# Optegra® 15.0 Release Notes

February 2008

#### **Copyright © 2007 Parametric Technology Corporation. All Rights Reserved.**

User and training guides and related documentation from Parametric Technology Corporation and its subsidiary companies (collectively "PTC") is subject to the copyright laws of the United States and other countries and is provided under a license agreement that restricts copying, disclosure, and use of such documentation. PTC hereby grants to the licensed software user the right to make copies in printed form of this documentation if provided on software media, but only for internal/personal use and in accordance with the license agreement under which the applicable software is licensed. Any copy made shall include the PTC copyright notice and any other proprietary notice provided by PTC. Training materials may not be copied without the express written consent of PTC. This documentation may not be disclosed, transferred, modified, or reduced to any form, including electronic media, or transmitted or made publicly available by any means without the prior written consent of PTC and no authorization is granted to make copies for such purposes.

Information described herein is furnished for general information only, is subject to change without notice, and should not be construed as a warranty or commitment by PTC. PTC assumes no responsibility or liability for any errors or inaccuracies that may appear in this document.

The software described in this document is provided under written license agreement, contains valuable trade secrets and proprietary information, and is protected by the copyright laws of the United States and other countries. It may not be copied or distributed in any form or medium, disclosed to third parties, or used in any manner not provided for in the software licenses agreement except with written prior approval from PTC.

#### UNAUTHORIZED USE OF SOFTWARE OR ITS DOCUMENTATION CAN RESULT IN CIVIL DAMAGES AND CRIMINAL PROSECUTION.

For Important Copyright, Trademark, Patent, and Licensing Information: For Windchill products, select About Windchill at the bottom of the product page. For InterComm products, on the Help main page, click the link for Copyright 2007. For other products, select Help > About on the main menu for the product.

#### **UNITED STATES GOVERNMENT RESTRICTED RIGHTS LEGEND**

This document and the software described herein are Commercial Computer Documentation and Software, pursuant to FAR 12.212(a)-(b) (OCT'95) or DFARS 227.7202-1(a) and 227.7202-3(a) (JUN'95), and are provided to the US Government under a limited commercial license only. For procurements predating the above clauses, use, duplication, or disclosure by the Government is subject to the restrictions set forth in subparagraph  $(c)(1)(ii)$  of the Rights in Technical Data and Computer Software Clause at DFARS 252.227-7013 (OCT'88) or Commercial Computer Software-Restricted Rights at FAR 52.227-19(c)(1)-(2) (JUN'87), as applicable. 02202007

#### **Parametric Technology Corporation, 140 Kendrick Street, Needham, MA 02494 USA**

# Table of Contents

## [Preface](#page-4-0)

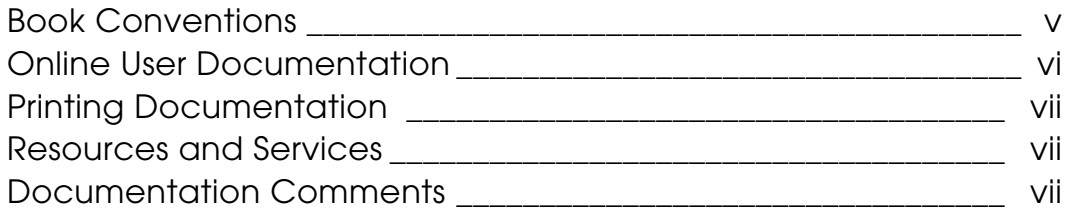

## [Issues and Considerations](#page-8-0)

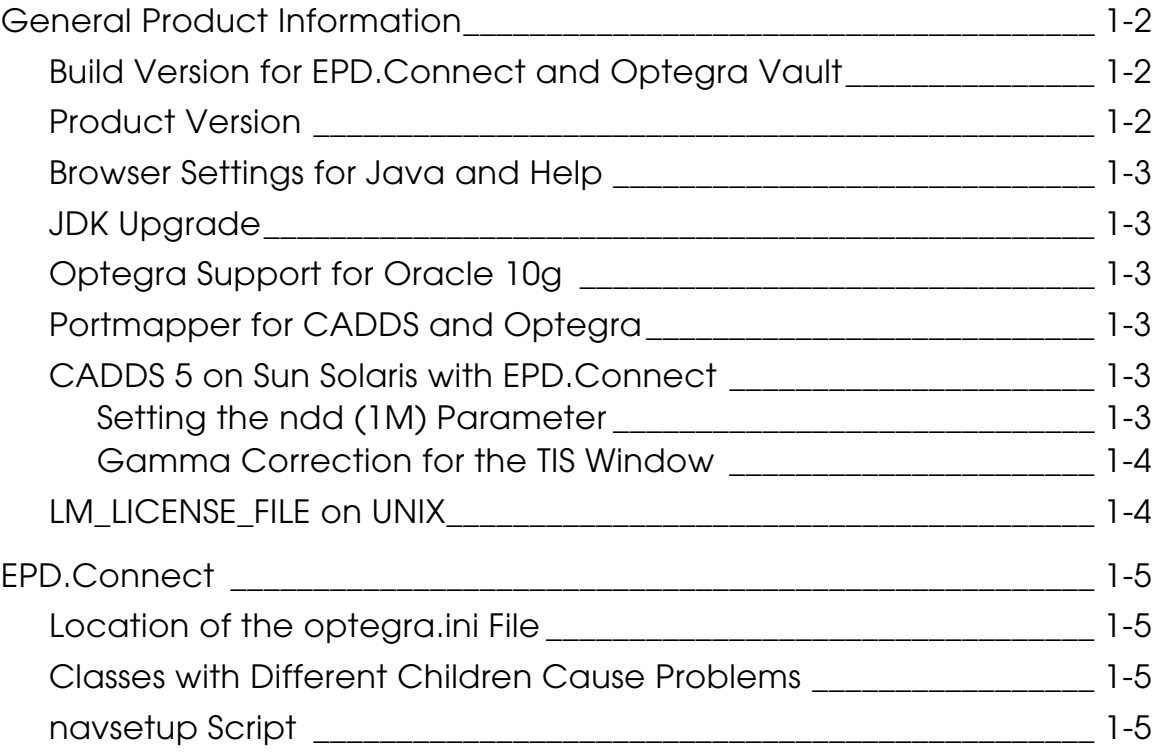

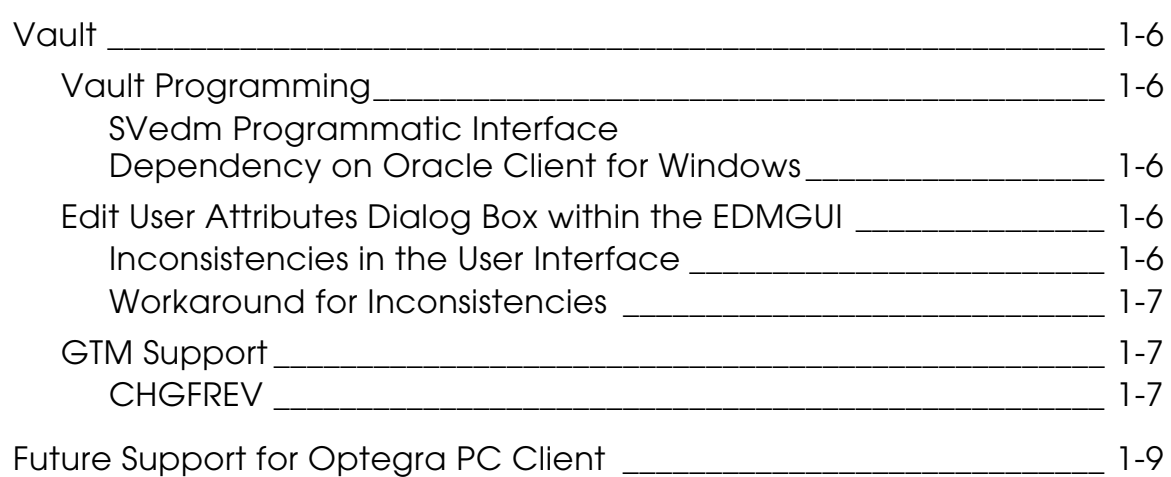

# <span id="page-4-0"></span>**Preface**

*Optegra 15.0 Release Notes* include product information that you should note before using Optegra applications.

#### Book Conventions

The following table illustrates and explains conventions used in writing about Optegra applications.

<span id="page-4-1"></span>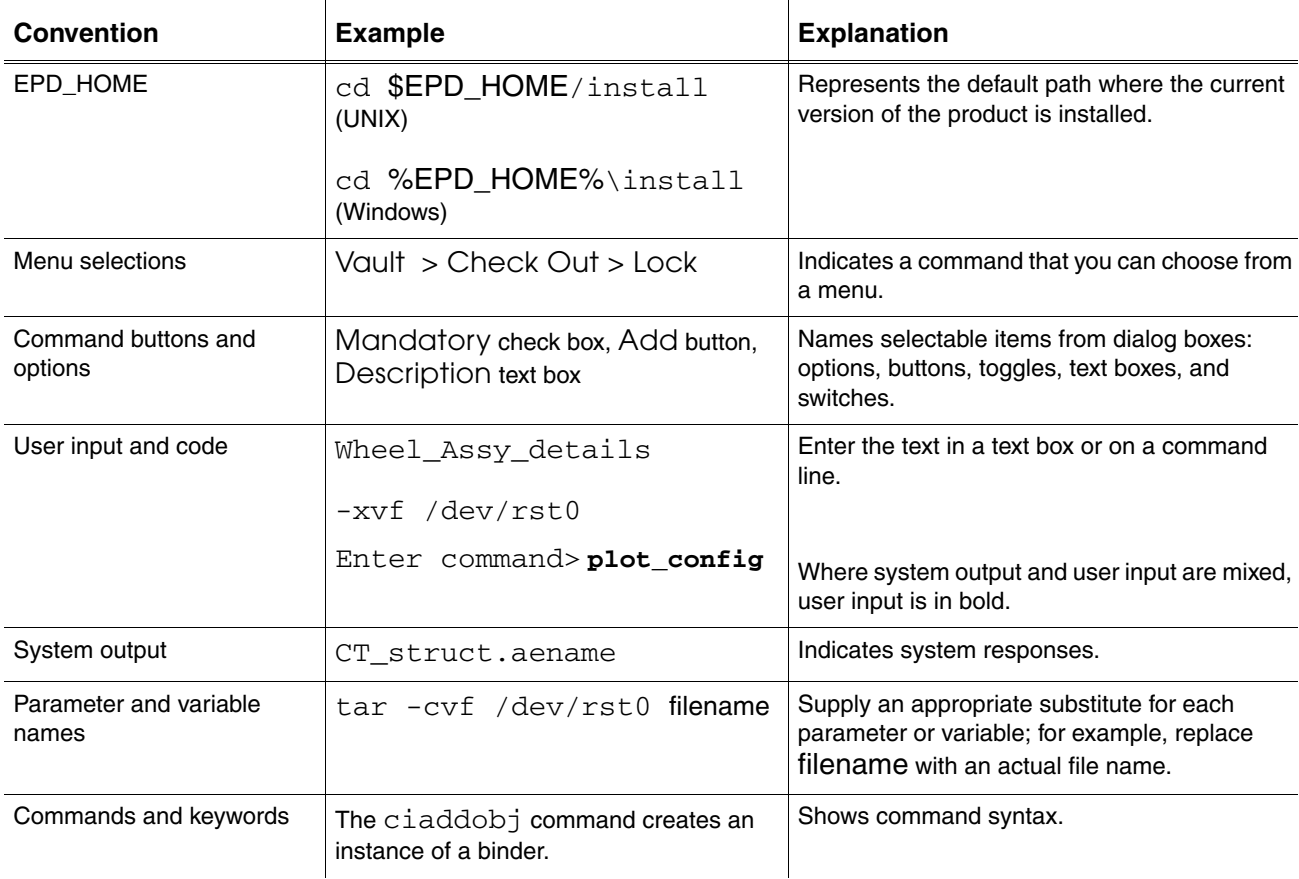

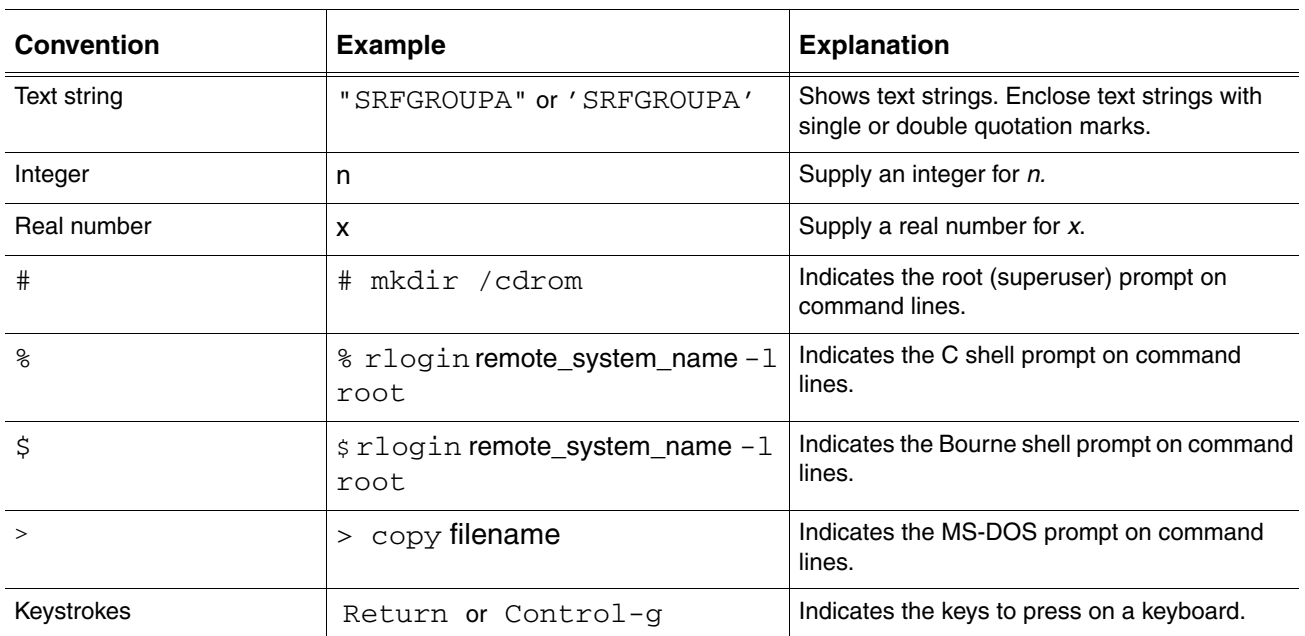

### <span id="page-5-0"></span>Online User Documentation

Online documentation for each Optegra book is provided in HTML if the documentation CD-ROM is installed. You can view the online documentation from an HTML browser or from the HELP command.

You can also view the online documentation directly from the CD-ROM without installing it.

From an HTML Browser:

**1.** Navigate to the directory where the documents are installed. For example,

\$EPD\_HOME/data/html/htmldoc/ (UNIX)

%EPD\_HOME%\data\html\htmldoc\ (Windows)

- **2.** Click mainmenu.html. A list of available Optegra documentation appears.
- **3.** Click the book title you want to view.

From the HELP Command:

To view the online documentation for your specific application, click HELP. (Consult the documentation specific to your application for more information.)

From the Documentation CD-ROM:

- **1.** Mount the documentation CD-ROM.
- **2.** Point your browser to:

CDROM\_mount\_point/htmldoc/mainmenu.html (UNIX) CDROM\_Drive:\htmldoc\mainmenu.html (Windows)

#### <span id="page-6-0"></span>Printing Documentation

A PDF (Portable Document Format) file is included on the CD-ROM for each online book. See the first page of each online book for the document number referenced in the PDF file name. Check with your system administrator if you need more information.

You must have Acrobat Reader installed to view and print PDF files.

The default documentation directories are:

- \$EPD\_HOME/data/html/pdf/doc\_number.pdf (UNIX)
- %EPD\_HOME%\data\html\pdf\doc\_number.pdf (Windows)

#### <span id="page-6-1"></span>Resources and Services

For resources and services to help you with PTC (Parametric Technology Corporation) software products, see the *PTC Customer Service Guide*. It includes instructions for using the World Wide Web or fax transmissions for customer support.

#### <span id="page-6-2"></span>Documentation Comments

PTC welcomes your suggestions and comments. You can send feedback electronically to doc-webhelp@ptc.com.

# <span id="page-8-0"></span>Chapter 1 **ISSUES and Considerations**

This chapter describes issues and considerations while using Optegra 15.0. These issues and considerations are grouped by product.

- [General Product Information](#page-9-0)
- [EPD.Connect](#page-12-0)
- [Vault](#page-13-0)
- [Future Support for Optegra PC Client](#page-16-0)

# <span id="page-9-0"></span>General Product Information

This section describes issues and considerations related to the build and product versions, browser settings, JDK and Oracle versions, portmapper, CADDS 5 on Solaris with EPD.Connect, and licenses on UNIX.

## <span id="page-9-1"></span>Build Version for EPD.Connect and Optegra Vault

To obtain the build version for EPD.Connect and Optegra Vault, follow the instructions for UNIX or Windows.

On UNIX, read the version file, \$EPD\_HOME/data/Version. The default path is /opt/epd/dm/v15/data/Version.

On Windows, perform the following steps:

- **1.** Run the regedit utility.
- **2.** Trace the build version number using the value of the Install Build key at the following location:

```
<My Computer>
      <HKEY_LOCAL_MACHINE>
            <SOFTWARE>
                  <Parametric Technology Corporation>
                        <product-of-interest>
                               <Version-Language>
```
For example,

```
<My Computer>
      <HKEY_LOCAL_MACHINE>
            <SOFTWARE>
                  <Parametric Technology Corporation>
                        <EPD.Connect>
                               <15.0-French>
```
### <span id="page-9-2"></span>Product Version

The default value of \$EPD\_HOME is /opt/epd/dm/v15 on UNIX and  $\EPP\DM\vt15$  on Windows. The product version directory is automatically updated during installation.

## <span id="page-10-0"></span>Browser Settings for Java and Help

Before using the HTML Help, enable Java and JavaScript in your browser preferences. With these settings, you can use the Main Menu, Contents, Index, Search, and Reset commands in the navigator panel of the Help.

## <span id="page-10-1"></span>JDK Upgrade

CADDS and Optegra Release 15.0 support JDK version 1.5.0\_06.

## <span id="page-10-2"></span>Optegra Support for Oracle 10g

Optegra supports Oracle version 10g with the Oracle patch 10.2.0.3.

## <span id="page-10-3"></span>Portmapper for CADDS and Optegra

The installation of CADDS and Optegra on Windows uses a common portmapper called Proportmapper. If you have an earlier release of Optegra installed, you must check the portmapper service. If you have the Noblenet portmapper installed, you must stop Noblenet and uninstall it with the portinst utility. The installer then automatically installs and configures Proportmapper for the current release of Optegra on Windows. For CADDS, the installer automatically stops and removes the previous ONC portmapper.

## <span id="page-10-4"></span>CADDS 5 on Sun Solaris with EPD.Connect

You must have the following settings to improve the performance of CADDS 5 on Solaris with EPD.Connect.

### <span id="page-10-5"></span>Setting the ndd (1M) Parameter

To improve the performance of CADDS 5 on Solaris, PTC recommends setting the ndd (1M) parameter:

/usr/sbin/ndd -set /dev/tcp tcp\_naglim\_def 1

Please note: After you change the ndd (1M) setting, you need not restart the system.

To make the tcp\_naglim\_def parameter permanent, add the ndd parameter at the end of the /etc/rc2.d/S69inet file.

CADDS 5 uses the  $/\text{usr}/\text{tmp}$  symbolic link for all temporary files, which affects the speed of CADDS 5 on Sun Solaris. To improve the performance of CADDS 5, make the  $/\text{usr}/\text{tmp}$  link point to the  $/\text{tmp}$  directory for all temporary files as follows:

• Set the following environment variable in the .caddsrc-local or .caddsrc file:

setenv CV\_DB\_TMPDIR '/tmp'

• Create the following link:

ln -s /tmp /usr/tmp

#### <span id="page-11-0"></span>Gamma Correction for the TIS Window

If you have set the CV\_PLATFORM environment variable to ogl mode in the caddsrc-local file, change the gamma correction value to control color fading on Solaris 8 by using the following command:

/usr/sbin/fbconfig -g <value>

If you use the default gamma correction value 2.2, the Text Input Screen (TIS) window appears faded compared to the other CADDS 5 windows. To view a TIS window with the same color as that of CADDS 5, set the gamma correction value to a value from 0.9 to 10.

## <span id="page-11-1"></span>LM\_LICENSE\_FILE on UNIX

When you set the LM\_LICENSE\_FILE environment variable on UNIX using

setenv LM\_LICENSE\_FILE file1:file2:file3:....:file<sup>n</sup>

the applications that use the license try to obtain the license key from file1. If the license key is not found in file1, the application tries to get the license key from file2, or file3, and so on. After the application obtains the license key, any spawned applications or license calls and requests made by the applications for checking out other license features are locked to the same license server.

# <span id="page-12-0"></span>EPD.Connect

This section describes some issues and considerations while using EPD.Connect.

## <span id="page-12-1"></span>Location of the optegra.ini File

On Windows, the optegra.ini file required by the Common Login is in the Profile directory of the current user, as indicated by the %USERPROFILE% environment variable, for example, C:\Documents and Settings\<User>.

Please note: The Common Login does not use the optegra.ini file created by the installer in the Windows system directory. This file only stores licensing information.

For details about the Common Login, refer to Chapter 5, "Common Login," of *Installing Optegra Applications*.

## <span id="page-12-2"></span>Classes with Different Children Cause Problems

In EPD.Connect, as a good practice, do not create instances of a class with different children. These structures can lead to inconsistent product structures. They can also cause problems while using other applications, like CAMU, where they would be translated as is.

## <span id="page-12-3"></span>navsetup Script

The navsetup script is no longer shipped. A single cab binary for the supported releases of CADDS 5 is installed in \$EPD\_HOME/install.

# <span id="page-13-0"></span>Vault

This section describes some issues and considerations while using Vault.

## <span id="page-13-2"></span><span id="page-13-1"></span>Vault Programming

#### SVedm Programmatic Interface Dependency on Oracle Client for Windows

The SVedm programmatic interface is not dependent on the Oracle Client at runtime for Windows and ORASQL10.dll. Refer to the sample makefile, svedmsample.mak, for the changes that require the linking of the custom programs to the edmstubs.a library.

## <span id="page-13-3"></span>Edit User Attributes Dialog Box within the EDMGUI

You cannot access the Edit User Attributes dialog box using the Edit > User Attributes, View > Vault > Files, and View > Vault > Parts views menus in an out-of-box application. To enable the Edit User Attributes dialog box, edit the \$EPD\_HOME/data/app-defaults/\$LANG/Edmgui file:

**1.** Delete the comment symbol (!) from the following lines:

```
!Edmgui.E240.textValue
!Edmgui.E240.source
```
**2.** Add E240 at the end of the Edmgui.Edit.contents menu list.

#### <span id="page-13-4"></span>Inconsistencies in the User Interface

After enabling the Edit User Attributes dialog box, the following inconsistencies occur in the User Attributes panels. These inconsistencies do not affect the database.

- Changing Attribute Values If you edit an attribute value and open the Edit User Attributes dialog box again, the Attribute Value field shows the previous value rather than the changed one.
- Deleting Attributes When you select an attribute and click Delete, the attribute value is deleted but the attribute name is still displayed in the list. The attribute name is deleted only when you click OK.
- Creating New Attributes Names Newly created attribute names are not associated with an object.

#### <span id="page-14-0"></span>Workaround for Inconsistencies

To work around these inconsistencies for attribute values, use the Vault command-line interface to edit the values.

• To add a new instance or change the value of a user attribute, use the ciassociat command:

```
ciassociat object-name=<file/part name>
object-type=<file/part>
input-attrs=<attribute filename that holds
the value of all attributes, the instance
number and the value>
```
The format of the attribute file is as follows:

ATTRIBUTE\_NAME(instance number)= attribute\_value

• To change the value of an attribute, use the cichguattr command:

```
cichguattr object-name=<file/part name>
object-type=<file/part>
input-attrs=<attribute filename that holds
the value of all attributes, the instance
number and the value>
```
## <span id="page-14-1"></span>GTM Support

For all GTM commands, ARGV8 = EDM14.0.0.

The General Trigger Manager (GTM) server process supports the CHGFREV command in addition to 22 other commands. See Chapter 5, "Configuring General Trigger Manager," of the *Vault Programmer Guide*. The arguments for the CHGFREV command follow:

### <span id="page-14-2"></span>**CHGFREV**

```
ARGV1=ct_oracleid, ct_oraclepw, ct_command, ct_wait, ct_location, 
ct_severity, ct_release, ct_userid, selscope, selname, revision, 
currclass, currprojid, currstatus_cd, newrevision, filepw
ARGV2 = pdmdm
ARGV3 = pdmdm
ARGV4 = CHGFREV
ARGV5 = 1ARGV6 = 0ARGV7 = I 
ARGV8 = EDM14.0.0ARGV9 = EDMADMIN 
ARGV10 = F SELSCOPE of object (F-File, P-Part, L-List, C-Catalog, 
D-Directory)
ARGV11 = FILESP5 SELNAME of object - unique id for database
```

```
ARGV12 = A2 REVISION level of object
ARGV13 = A1 NEW REVISION OF OBJECT
ARGV14 = ARGV30 = NO_VALUE NOT USED
```
The General Trigger Manager commands that were previously documented in the *Vault Manager Guide* are now part of the section, "Commands Supported by GTM" of Chapter 5, "Configuring General Trigger Manager," of the *Vault Programmer Guide*.

## <span id="page-16-0"></span>Future Support for Optegra PC Client

For technical reasons, PTC will not be able to support the existing Locator/PC and Admin/PC in the next release of Optegra, that is, after Optegra 15.0. This can affect the support for Optegra Vault Interface for AutoCAD that uses the same technology used by Locator/PC and Admin/PC. It is undecided at this time how this functionality will be provided in a future release of Optegra.

Therefore, the Optegra 15.0 PC Client has been modified to include the command line interface to facilitate the use of other methods that support customizations and communication with the Vault server. In addition, many Locator/PC and Admin/PC functions are available with EPD.Connect.